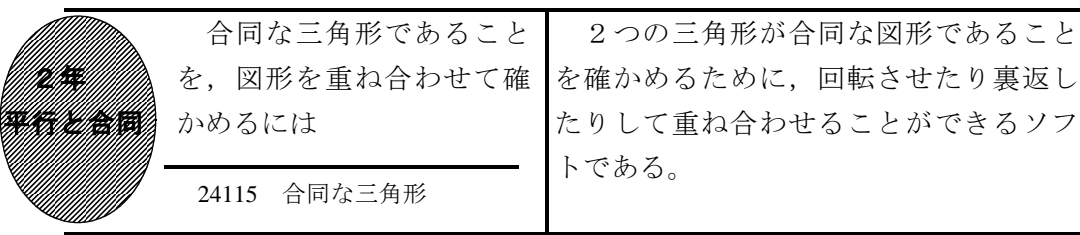

## ①初期画面

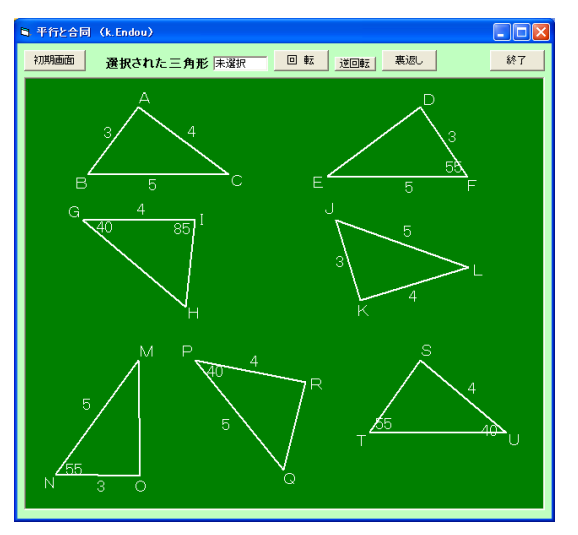

- ・7つの三角形と,「選択された三角形」 を表示する欄と,「初期画面」「回転」「逆 回転」「裏返し」「終了」ボタンがある。
- ②選択した三角形を移動したり回転させたり する
- ・三角形をマウスでクリックすると,選択 状態になり青色で表示される。同時に, 「選択された三角形」の欄に△ABCの ように表示される。
- ・選択状態でドラッグすると,移動状態に なり黄色で表示される。
- ・選択状態で「回転」ボタンを押すと時計 回りに回転することができる。
- ・選択状態で「裏返し」ボタンを押すと, 裏返すこと(線対称)ができる。

ポイント

## ③2つの三角形を重ね合わせたとき

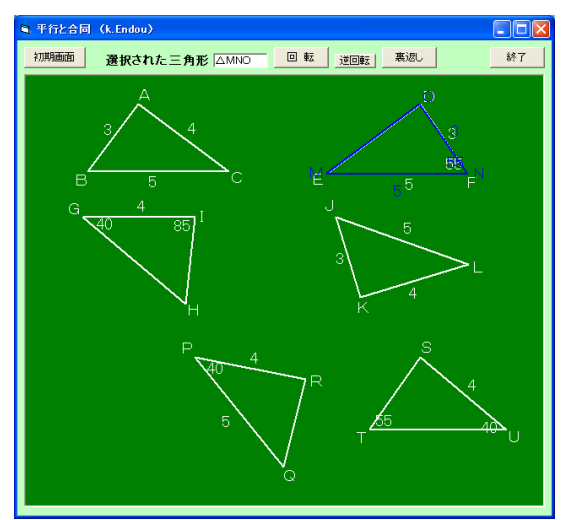

・合同な三角形の場合,一方の三角形を選 択して,移動させたり回転させたり裏返 したりすると,もう一方の三角形と重ね 合わせることができる。

合同条件を使って合同な図形を見つ け出し,実際に重ね合わせる。

・このソフトでは,  $\triangle$ ABC $\equiv \triangle$ KJL  $\triangle$ DEF $\equiv$  $\triangle$ OMN  $\triangle G$ HI $\equiv \triangle$ UTS となる。

合同条件を使って合同な図形を見つけて実際に重ね合わせることで,その条件のよ さに気づかせ,また記号を使って表すときは頂点を対応順に書くことも分からせたい。